Universidade Federal de São Carlos

Sistema Integrado de Bibliotecas

# Manual de Autodepósito de Trabalhos de Conclusão de Cursos de Graduação no RI UFSCar

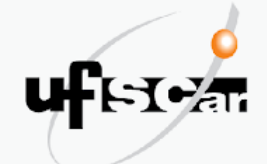

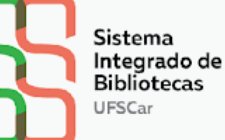

# **MANUAL DE AUTODEPÓSITO DE TRABALHOS DE CONCLUSÃO DE CURSO DE GRADUAÇÃO NO RI UFSCAR**

Caroline Periotto Denilson de Oliveira Sarvo Marisa Cubas Lozano

São Carlos, SP 2023

### **EQUIPE SIBi**

#### **Diretoria do Sistema Integrado de Bibliotecas**

Camila Cassiavilani (Diretora) Paulo Cesar Casella Silmara Aparecida de Godoy Cavaretti (Secretária) Vania Helena Gonçalves

#### **Divisão de Tecnologia**

Cristina Marchetti Maia (Diretora) Alexei David Antonio Arildo José Francisco Martins Vera Aparecida Lui Guimarães

#### **Departamento de Produção Científica**

Caroline Periotto Denilson de Oliveira Sarvo Emilene da Silva da Ribeira Marina Penteado de Freitas Marisa Cubas Lozano (Chefe)

#### **Revisão**

Emilene da Silva da Ribeira Marina Penteado de Freitas

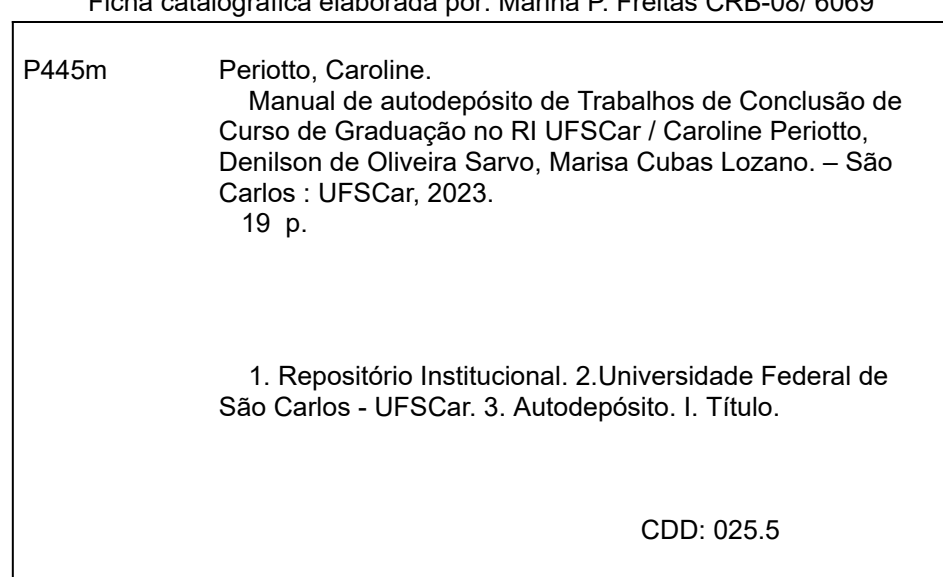

**Dados internacionais de Catalogação-na-Publicação (CIP)**

Ficha catalográfica elaborada

# **REGISTROS DE CONTROLE DE ALTERAÇÃO DO DOCUMENTO**

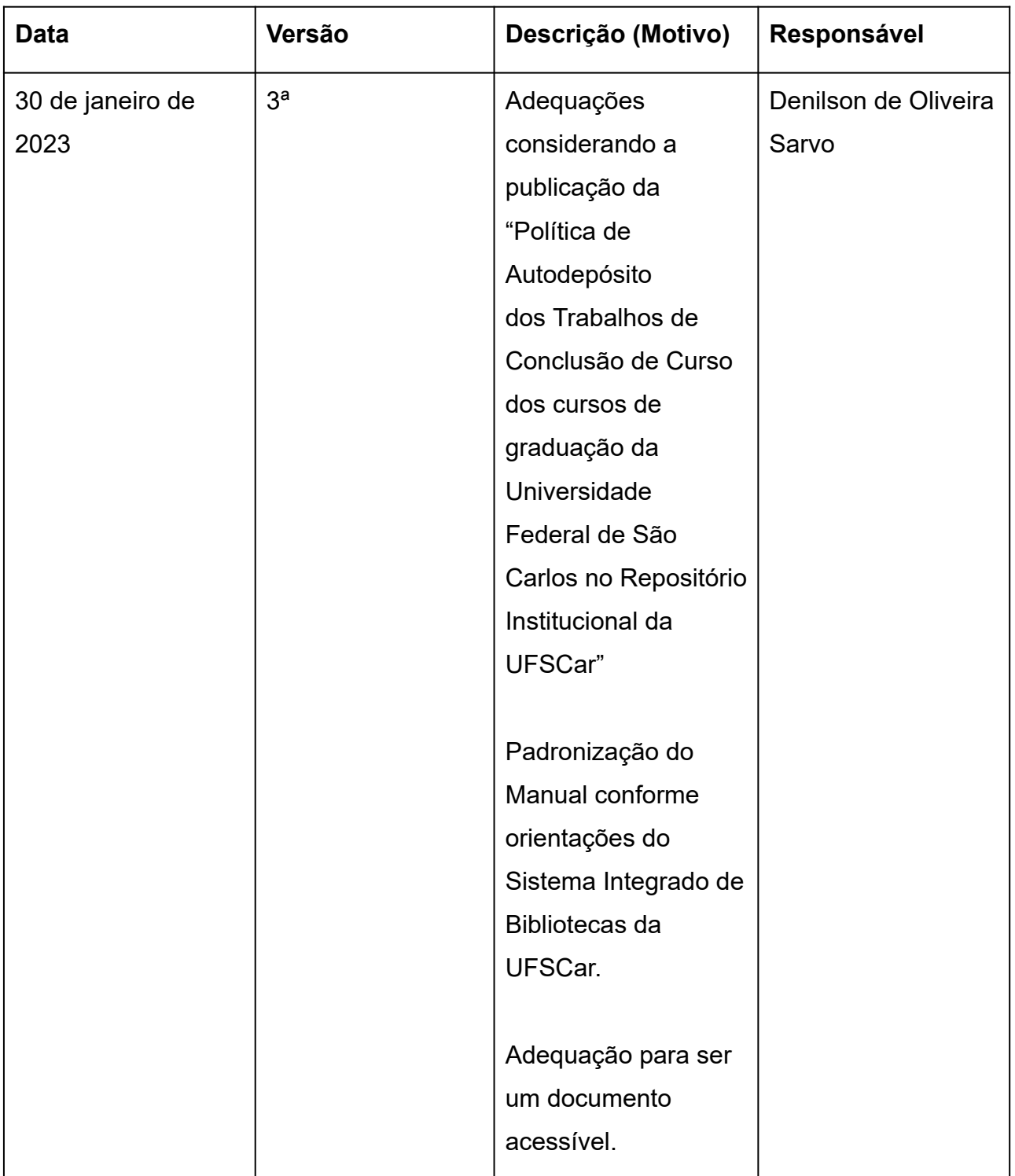

# **SUMÁRIO**

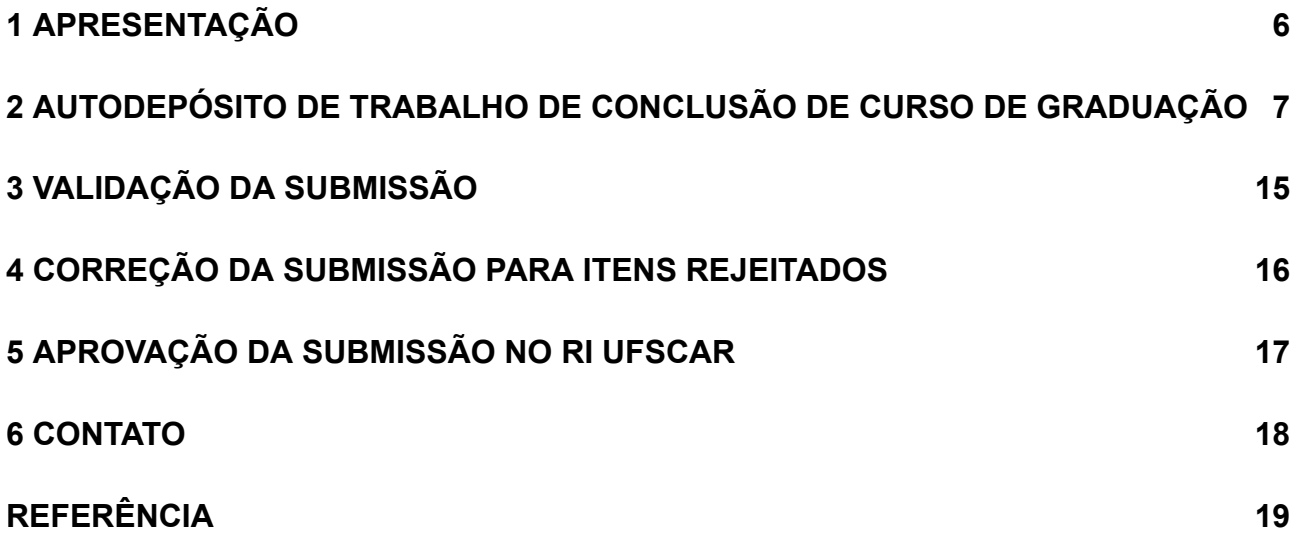

## **1 APRESENTAÇÃO**

O Repositório Institucional da UFSCar (RI UFSCar) é um sistema de informação que visa armazenar, preservar, organizar e disseminar amplamente a produção intelectual dos diversos setores e segmentos da comunidade da UFSCar, provendo o acesso aberto à informação produzida na instituição e registrada como científica, tecnológica, didática, artístico-cultural e técnico-administrativa.

As instruções contidas no Manual de Autodepósito de Trabalhos de Conclusão de Cursos de Graduação no RI UFSCar estão em conformidade com a Política de Autodepósito dos Trabalhos de Conclusão de Curso dos cursos de graduação da Universidade Federal de São Carlos no Repositório Institucional da UFSCar. O depósito de Trabalho de Conclusão de Curso (TCC) de graduação deve ser realizado pelo docente-orientador na coleção reservada para os TCC de graduação no RI UFSCar. Para isso, o discente responsável pela elaboração do TCC deve entregar ao orientador, juntamente com a versão final de seu TCC, uma autorização para o depósito, conforme modelo estabelecido pelo SIBi-UFSCar.

O RI UFSCar destina-se ao acesso aberto das publicações científicas produzidas na UFSCar, no entanto, em casos extraordinários, o conteúdo de um TCC pode estar protegido por embargo, que consiste no período entre o depósito e a liberação do texto para acesso público. Este período varia de meses a anos e, nestes casos, o TCC deve ser depositado, ficando restrito o acesso ao conteúdo até que o embargo esteja vencido.

Este manual tem o objetivo de orientar o autodepósito de TCC de cursos de graduação da UFSCar e contempla o depósito de TCC com e sem embargo.

## **2 AUTODEPÓSITO DE TRABALHO DE CONCLUSÃO DE CURSO DE GRADUAÇÃO**

As orientações desta seção são destinadas ao autodepósito de TCC de graduação. Caso seja necessário solicitar a restrição de acesso ao conteúdo do TCC por um período siga as instruções dos itens **2.28** e **2.29** deste manual. O embargo consiste no período entre o depósito e a liberação do acesso público e deve ser indicado no caso de TCC que necessitem de restrição de acesso. Ao realizar o autodepósito é necessário informar a data limite de embargo, sendo o acesso público liberado automaticamente após o prazo informado.

**2.1** Acesse o RI UFSCar, clique em **Entrar**, informe seu **Número UFSCar** (login) e **Senha**. Caso não saiba qual é o seu Número UFSCar, você pode ter acesso a ele aqui. Se necessário, recupere a sua senha aqui.

**2.2** Após realizar o login, acesse **Minha Conta** no menu lateral esquerdo, clique em **Submissões** e em **Iniciar nova submissão**.

**2.3** Em **Escolha uma Coleção** selecione **Autodepósito > TCC** e clique no botão **Próximo**. Preencha o formulário com os dados do TCC de acordo com as instruções apresentadas neste manual. **Os campos com asterisco (\*) são de preenchimento obrigatório.**

**2.4 Título:\*** Informe o título e o subtítulo do trabalho acadêmico. Separe o título do subtítulo utilizando um sinal de dois pontos (:). O título deve ser preenchido com letra minúscula, com exceção da primeira letra do título, iniciais de nome próprio e inicial da primeira palavra que designa nome de espécie. O subtítulo deve ser iniciado com letra minúscula.

**2.5 Título em outro idioma\*:** Informe o título e o subtítulo em outro idioma. Se foi informado no campo anterior o título em português, informe neste campo o título em inglês, espanhol, francês etc. Para cada título em outro idioma informado clique no botão **Add**.

**Atenção:** Após a inclusão de conteúdo nos campos que apresentam o botão **Add** será exibido um botão **Remove**, que pode ser utilizado caso deseje excluir o conteúdo adicionado. Para a exclusão marque a caixa de seleção referente ao item que deseja excluir e clique em **Remove**.

**2.6 Autor:\*** Informe o nome completo do autor (sem abreviações). Utilize letras maiúsculas somente nas iniciais de nomes e sobrenomes. Para cada nome informado clique no botão **Add**.

**Exemplo:** Pedro Pereira da Silva **Último nome:** Silva **Primeiros nomes:** Pedro Pereira da

**2.7 URL do Currículo Lattes do autor:** Informe a URL do Currículo Lattes do autor. A URL deve ser copiada de onde está escrito "Endereço para acessar este CV" na interface do Currículo Lattes. Exemplo: http://lattes.cnpq.br/1542185480817206. Não copiar o link que aparece no navegador da internet. Para cada URL informada clique no botão **Add**.

**2.8 Orientador:\*** Informe o nome completo do orientador (sem abreviações). Utilize letras maiúsculas somente nas iniciais de nomes e sobrenomes. Para cada nome informado clique no botão **Add**.

**Exemplo:** Pedro Pereira da Silva **Último nome:** Silva **Primeiros nomes:** Pedro Pereira da **2.9 URL do Currículo Lattes do orientador:\*** Informe a URL do Currículo Lattes do orientador. A URL deve ser copiada de onde está escrito "Endereço para acessar este CV" na interface do Currículo Lattes. **Exemplo**: http://lattes.cnpq.br/1542185480817206. Não copiar o link que aparece no navegador da internet. Para cada URL informada clique no botão **Add**.

**2.10 Coorientador:** Informe o nome completo do coorientador (sem abreviações). Utilize letras maiúsculas somente nas iniciais de nomes e sobrenomes. Para cada nome informado clique no botão **Add**.

**Exemplo:** Pedro Pereira da Silva **Último nome:** Silva **Primeiros nomes:** Pedro Pereira da

**2.11 URL do Currículo Lattes do coorientador:** Informe a URL do Currículo Lattes do coorientador. A URL deve ser copiada de onde está escrito "Endereço para acessar este CV" na interface do Currículo Lattes. **Exemplo**: http://lattes.cnpq.br/1542185480817206. Não copiar o link que aparece no navegador da internet. Para cada URL informada clique no botão **Add**.

**2.12 Universidade:** Mantenha a configuração inalterada.

**2.13 Sigla da Universidade:** Mantenha a configuração inalterada.

**2.14 Unidade da UFSCar:\*** Selecione o Câmpus da UFSCar.

**2.15 Curso de graduação:**\* Selecione o curso de graduação.

**2.16 Data da defesa:\*** Informe o ano, o mês e o dia da defesa.

**2.17 Resumo:\*** Informe o resumo do trabalho em português.

**2.18 Resumo em língua estrangeira:\*** Informe o resumo do trabalho em língua estrangeira. Para cada resumo em língua estrangeira informado clique no botão **Add**.

**2.19 Palavras-chave:\*** Informe as palavras-chave em português e em língua estrangeira. Utilize letras maiúsculas apenas no início das palavras e em siglas. Para cada palavra-chave informada clique no botão **Add**.

**Atenção:** Informe nesse campo as palavras-chave em todos os idiomas. Insira cada palavra-chave **individualmente**. Não insira as palavras em sequência, separadas por vírgula, ponto e vírgula ou ponto final.

**2.20 Área do conhecimento de acordo com tabela do CNPq:\*** Informe a área do conhecimento relacionada ao trabalho acadêmico, de acordo com a Tabela do CNPq. Você pode incluir mais de uma área, para isso, mantenha a tecla "ctrl" pressionada ao selecionar.

**2.21 Idioma:\*** Selecione o idioma do texto.

**2.22 Tipo:\*** Mantenha a configuração inalterada.

**2.23 Agência de fomento:** Caso tenha recebido financiamento (bolsa) selecione a agência de fomento provedora. Você pode incluir mais de uma agência, para isso, mantenha a tecla "ctrl" pressionada ao selecionar.

**2.24 Número do processo do financiamento:** Informe o número do processo do financiamento recebido conforme nomenclatura da agência financiadora. **Exemplo**: Processo nº 2021/34567-8, Fundação de Amparo à Pesquisa do Estado de São Paulo (FAPESP). Para cada número do processo do financiamento informado clique no botão **Add**.

**2.25 Endereço de acesso:** Informe a URL do TCC, caso ele esteja armazenado em ambiente externo. **Exemplo**: YouTube, GitHub etc. Para cada URL informada clique no botão **Add**.

**Atenção:** Utilize este campo **apenas** para TCC em formatos como produção audiovisual, recursos educacionais ou *softwares* armazenados em ambiente externo ao RI UFSCar.

**2.26** Clique no botão **Próximo**.

**2.27 Itens restritos: Não selecione** a caixa private (mantenha as configurações inalteradas)

**2.28 Acesso embargado até uma data específica:** Para itens **sem embargo**, **não preencha** com nenhuma data (mantenha as configurações inalteradas). Para itens **com embargo**, informe a data final de embargo. Utilize o formato dia, mês e ano (dd/mm/aaaa) ou clique no ícone "calendário" no campo e selecione a data.

**2.29 Razão:** Para itens **sem embargo**, **não preencha**. Para itens **com embargo**, informe o motivo para o período de embargo. **Utilize até 100 caracteres, incluindo os espaços**.

**2.30** Clique no botão **Próximo**.

**2.31 Arquivo:\*** Clique no botão **Escolher arquivo** e selecione o arquivo que deseja anexar.

**Atenção:** Selecione o arquivo referente a versão final do TCC. Os TCC em formato de texto deverão ser depositados em formato PDF.

**2.32 Identificação do arquivo:** Opcionalmente, forneça uma identificação para o arquivo. **Exemplo**: "Artigo principal" ou "Relatório de pesquisa".

**2.33 Acesso embargado até uma data específica:** Mantenha as configurações inalteradas.

**2.34 Razão:** Mantenha as configurações inalteradas.

**2.35** Clique no botão **Carregar arquivo & adicionar outro**.

**Atenção:** É possível anexar mais de um arquivo por submissão. Para isso, clique no botão **Carregar arquivo & adicionar outro** para cada arquivo que deseja anexar. Caso seja necessário excluir algum dos arquivos carregados, no campo **Arquivo carregado**, marque a caixa de seleção na coluna **Arquivo** correspondente ao arquivo que deseja excluir e na sequência clique no botão **Remover arquivos selecionados**.

**2.36** Clique no botão **Próximo**.

**2.37 Revisar a submissão:** Na tela **Revisar a submissão** verifique se os metadados informados estão corretos e, caso necessário, clique no botão **Corrigir um destes**.

**2.38** Clique no botão **Próximo**.

**Atenção:** Na tela **Licenciar seu trabalho** será necessário adicionar uma licença **Creative Commons** para o item, conforme as orientações do Quadro 1. As licenças Creative Commons determinam o que as pessoas que leem o seu trabalho poderão fazer com ele.

Recomenda-se que os TCC de graduação sejam depositadas no RI UFSCar sob uma licença CC BY-NC-ND que permite o download e compartilhamento do item desde que atribuído os créditos aos autores, respeitando os direitos autorais, impedindo modificações no conteúdo e o uso comercial.

### **2.39 Tipo de licença:** Selecione a opção **Creative Commons**.

## **2.40 Permite o uso comercial da sua obra?** Clique em Yes ou No.

### **2.41 Permite modificações em sua obra?** Clique em Yes, ShareAlike ou No.

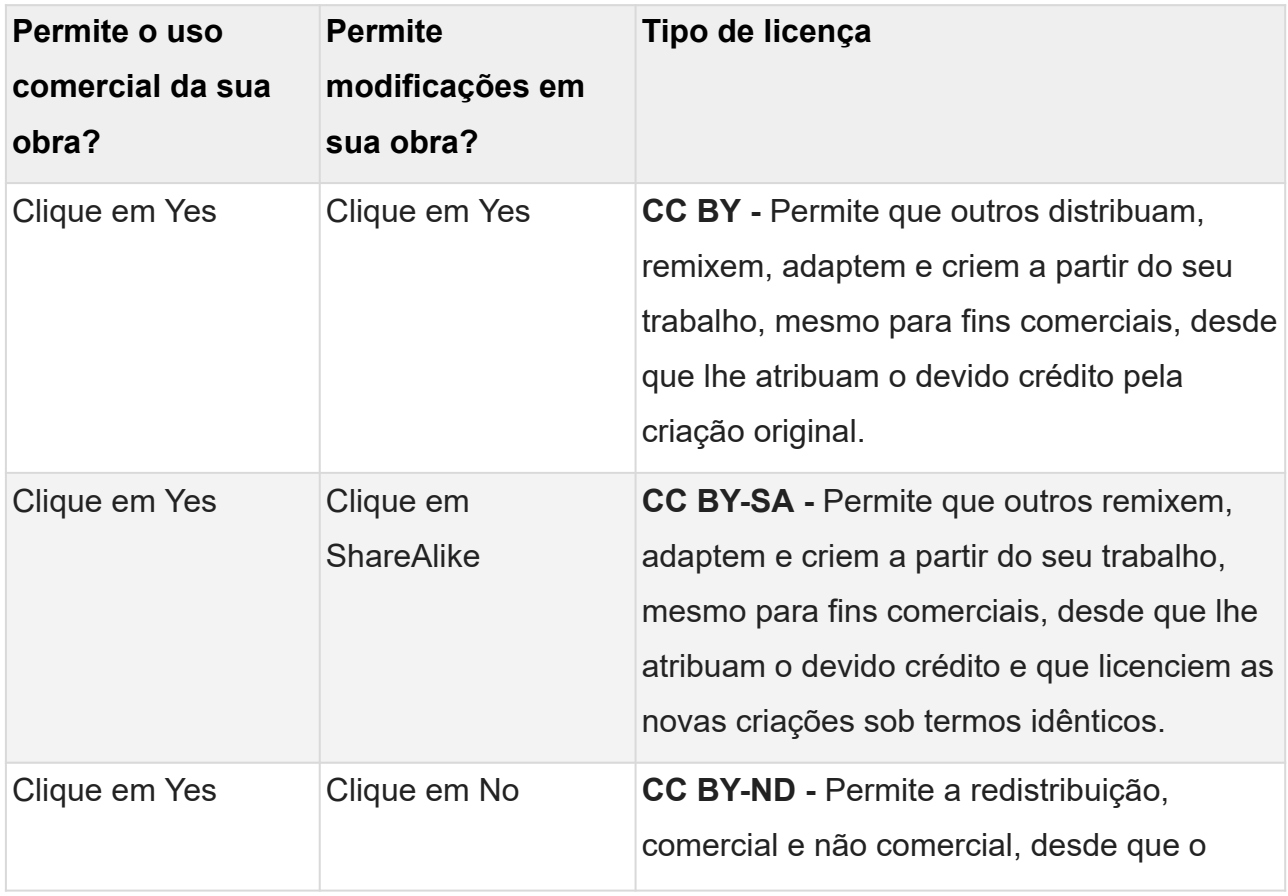

Quadro 1 - Orientações para atribuição de licenças Creative Commons no RI UFSCar

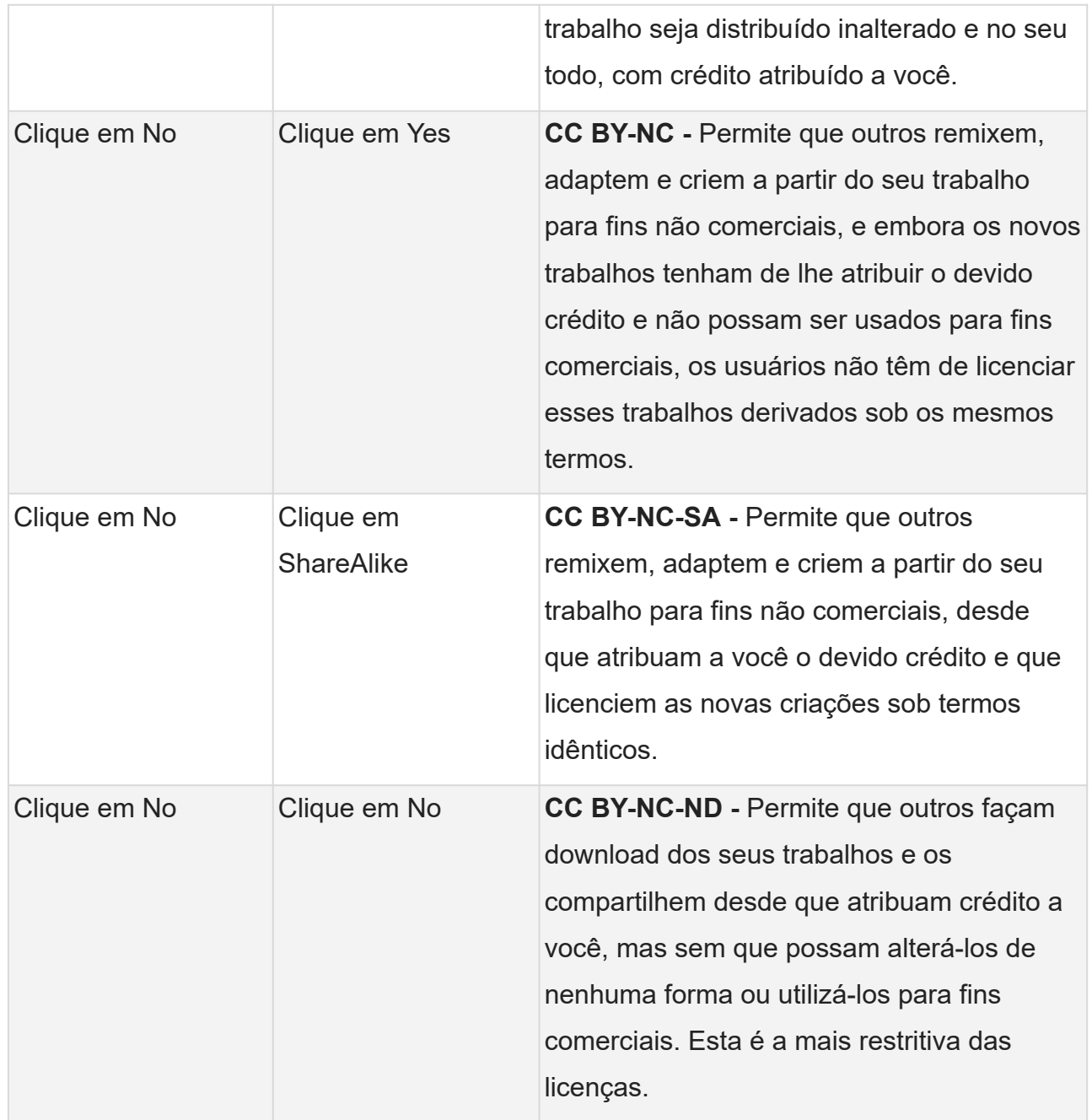

Fonte: Creative Commons, [2023].

## **2.42** Clique no botão **Submissão Completa**

## **3 VALIDAÇÃO DA SUBMISSÃO**

A disponibilização on-line do TCC não ocorre imediatamente após o depósito. O item submetido será validado pela equipe das Bibliotecas do SIBi e, assim que aprovado, será disponibilizado na interface do RI UFSCar.

Caso o item submetido seja rejeitado, o depositante receberá um e-mail no qual constará o motivo da rejeição e deverá fazer a correção da submissão. Após concluída a correção da submissão, o item submetido será novamente validado e, assim que aprovado, será disponibilizado na interface do RI UFSCar.

**Atenção:** Para garantir o recebimento das comunicações do RI UFSCar, verifique as mensagens de SPAM. Para consultar a conta de e-mail cadastrada, realize o login no RI UFSCar e acesse **Perfil** no menu lateral esquerdo.

## **4 CORREÇÃO DA SUBMISSÃO PARA ITENS REJEITADOS**

**4.1** Acesse o RI UFSCar, clique em **Entrar** , informe seu **Número UFSCar** (login) e **Senha** .

**4.2** Após realizar o login, acesse no menu lateral esquerdo **Minha Conta**, clique em **Submissões.**

**4.3** Na lista **Submissões incompletas** clique no **Título** do TCC que foi rejeitado.

**4.4** Clique no **botão Editar**, localizado no final da página.

**4.5** Faça as correções solicitadas, conforme as instruções contidas no e-mail que informa a rejeição. Todas as informações inseridas na primeira submissão do item **serão mantidas**, dessa forma **corrija somente as informações solicitadas no e-mail que informa a rejeição.**

**4.6** Percorra todo o fluxo de submissão utilizando o botão **Próximo** até a tela **Licenciar seu trabalho**. Atribua novamente a licença Creative Commons, seguindo as instruções dos itens **2.39**, **2.40** e **2.41** deste manual.

**4.7** Clique no botão **Submissão Completa**

## **5 APROVAÇÃO DA SUBMISSÃO NO RI UFSCAR**

Assim que aprovado, o item será disponibilizado na interface do RI UFSCar. O depositante receberá um e-mail automático de confirmação da aprovação, no qual constará a indicação de que a submissão foi aceita no RI UFSCar.

Para **submissões com embargo** o item poderá ser recuperado nas pesquisas do RI UFSCar. Porém, o acesso aos metadados completos e ao texto ficam restritos até a data informada no embargo.

## **6 CONTATO**

Caso tenha dúvida, encaminhe mensagem para a Biblioteca referente ao *Campus* a qual está vinculado: Biblioteca *Campus* Araras (ri.bar@ufscar.br), Biblioteca *Campus* Lagoa do Sino UFSCar (ri.bls@ufscar.br), Biblioteca *Campus* Sorocaba (ri.bso@ufscar.br) ou Biblioteca Comunitária - Campus São Carlos (ri.bco@ufscar.br).

# **REFERÊNCIA**

CREATIVE COMMONS. **Sobre as licenças**. [2023]. Disponível em: https://br.creativecommons.net/licencas/. Acesso em: 30 jan. 2023.